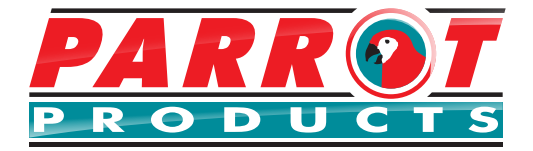

## **Video Conference Camera Full HD 1080P - VC1080C**

# User Manual

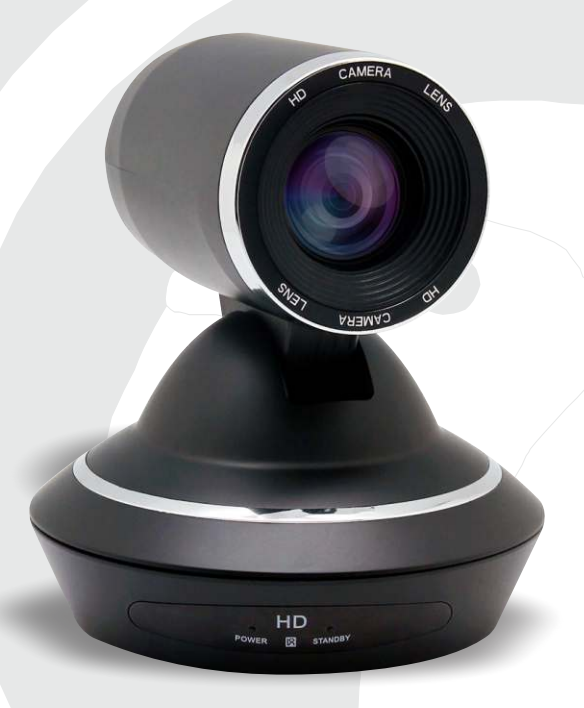

 **Tel: (RSA) 010 140 4900 / Email: sales@parrot.co.za www.parrot.co.za** 

Please read this manual in detail and use accordingly.

This manual introduces the functions and operations of the video conference camera.

This colour video camera is high-quality and flexible with a remote pan of 355° / tilt 120° operation and image flip, and a DSP dealing integration module input. Support VISCA and PELCO P/D protocol. Allowing install action on the ceiling / desk and a accurate remote control of RS323/485.

## **Safety requirement**

To avoid damage to the camera and connecting equipment, please follow the instructions carefully.

- Ensure the device is properly installed and maintained.
- Only professional technicians can install and perform maintenance. Do not expose the device to wet or humid environments.
- Use original accessories as supplied.
- Once product exchange or repair occurs please use universal meter test before using, should the device require any repairs.
- Please use a soft and dry cloth for cleaning.
- Do not use strong chemicals as this may damage the camera or lens.
- Mounting bracket must allow for 3 times the weight of camera

## **Features**

- 1080p full HD PTZ camera
- Pan 355°, Tilt 60°
- The latest developed digital signal processor (DSP) improves the image quality of digital zoom.
- Multi function IR remote controller can control PTZ,
- Lens and other functions conveniently.
- Use the PC to control camera with VISCA or PELCO command. Baud rate: 2400 / 4800 / 9600
- 9 preset positions by remote controller, 200 preset positions by PC or remote control unit, memory auto saved when powered off.
- The maximum speed of horizontal rotation: 80°/s, Tilt: 60°/s.
- Providing accurate remote control.

Please ensure all parts are included.

- 1 x Video camera
- 1 x Power adapter
- 1 x Remote controller
- 1 x USB wire
- 1 x Ceiling bracket

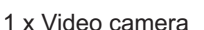

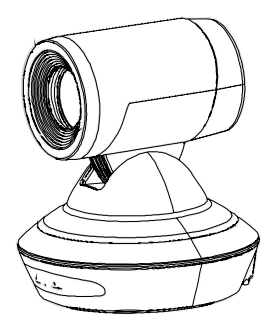

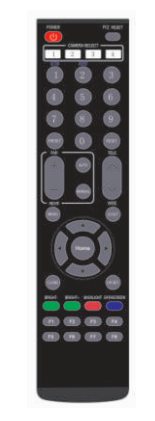

1 x Remote controller

1 x USB wire

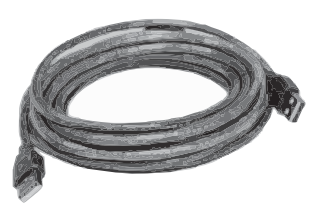

1 x Power adapter

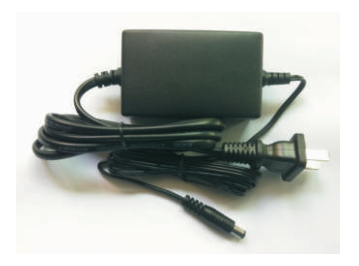

1 x Ceiling bracket

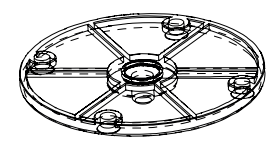

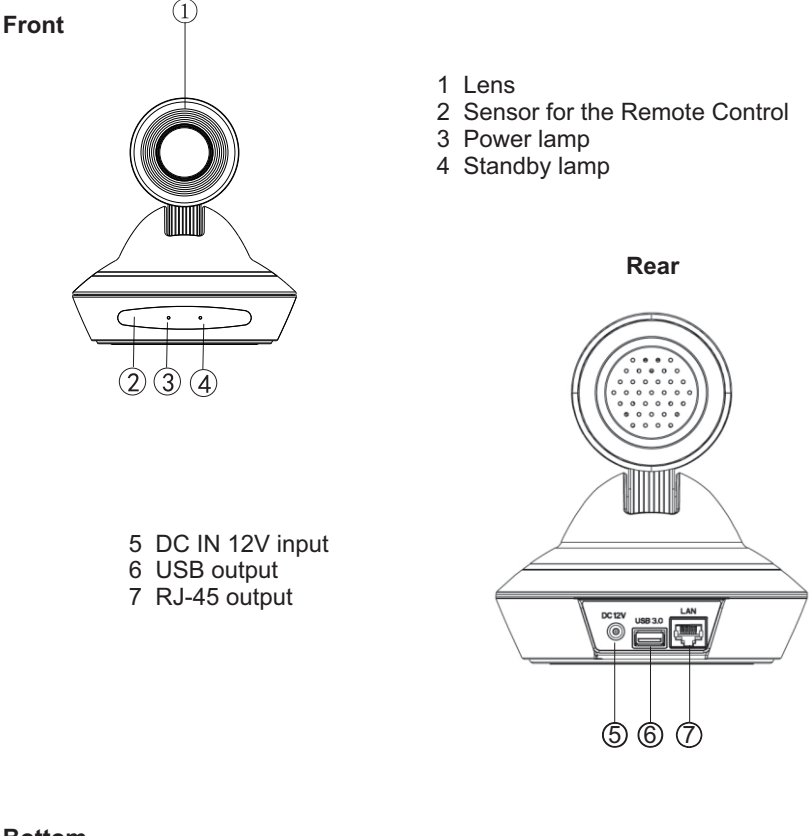

**Bottom**

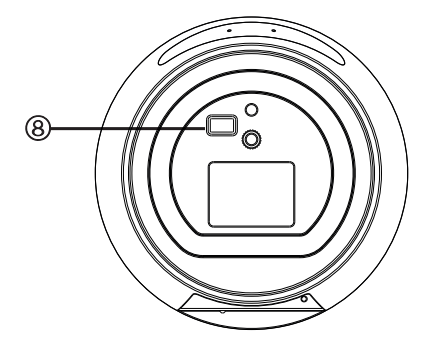

8 Bottom switch (See page 9 for details) Please ensure all connections are correct before use.

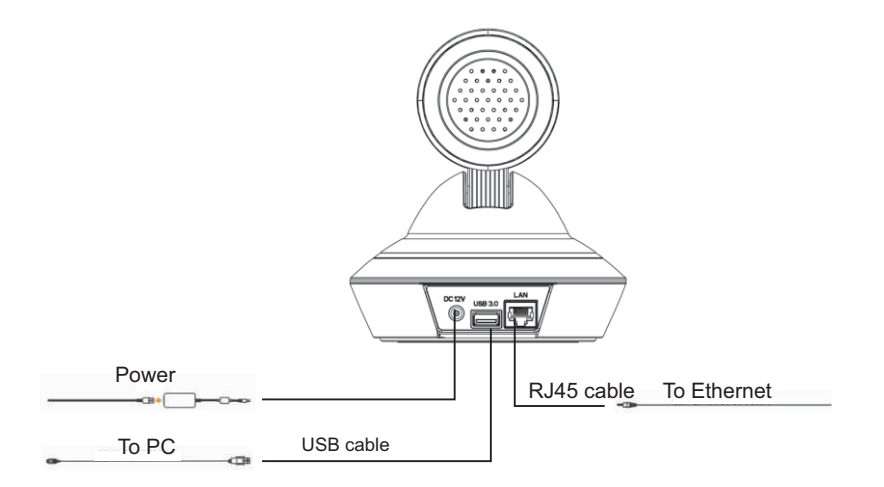

## **Attention**

If the preset number 1 is set, after the camera is switched on, the camera's pan/tilt/zoom will automatically call the present point 1. If the preset number 1 is not set, the camera will return to the HOME position, that is, the lens will return horizontally and vertically to the front, and the zoom will be minimized.

- 1. IR transmitter
- 2. Power
- 3. L/R Direction set
- 4. Focus: (auto or manual)
- 5. M-open: open the menu
- 6. Close the menu
- 7. Button for Brightness adjustment
- 8. PAN-tilt reset
- 9. Camera select: (match to IR Select back)
- 10. Position: (Number area; Preset: press PRESET then press 1-9 for setup preset position)
- 11. Preset: (Press RESET and then press 1-9 for eliminate preset position)
- 12. ZOOM
	- SLOW T SLOW W FAST T FAST W
- 13. Pan-tilt: HOME for return middle position
- 14. Std rev: (Press L/R Direction Set, and then Press 1 or 2)
- 15. Back Light
- 16. Switch for screen information display

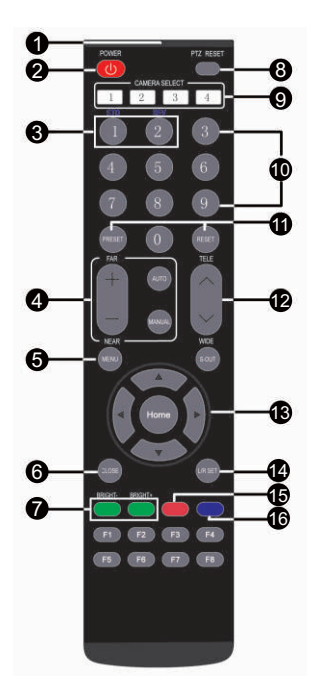

## **Remote Commander Operation**

- **A.** Pan/Tilt control
- 1. Power on, Pan/Tilt will be initial position.
- 2. Press arrow to adjust pan/tilt direction, when watching a video on screen, the direction can be moved by pressing the arrow step by step or continuously for wild turning direct If you want to fix direction, please press arrow (up or down) and arrow (left or right) at the same time.
- 3. Press HOME for front direction.
- 4. Press PAN-TILT RESET or switch off and on to reset the direction to the initial position.
- 5. Press L/R DIRECTION SET and STD or REV at the same time, then by pressing the right or left arrow, the direction can be moved right or left.

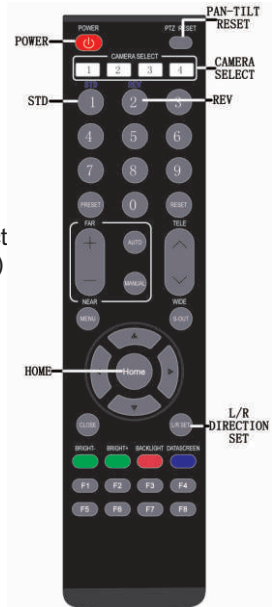

## **ATTENTION:**

When you use more than one command, please repeat operation accordingly.

## **B.** Adjust Camera

## **Focus**

- Press AUTO for focus auto
- Press MANUAL and then adjust far or near by pressing FAR (+) or NEAR (-)

## **ATTENTION:**

In the instance of far focus, it is normal for the image to blur during pan/tilt operation.

## **ZOOM**

Adjust T and W for far or near zoom

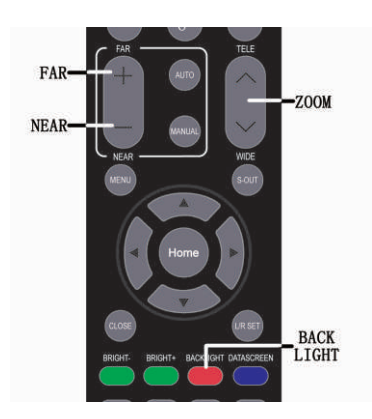

## **One Remote controller for operating 3 or less cameras**

- 1. Maximum of 3 cameras can be controlled by a remote controller through back switch 1, 2, 3.
- 2. Press CAMERA SELECT 1 or 2 or 3, to control corresponding 1, 2, 3 camera. Camera select button 1, 2, 3 will light up when selected.

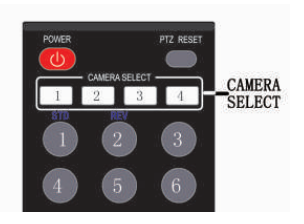

## **Use back light compensation**

• If there is lighting on the back of the focused object, the object will appear black. Press BACK LIGHT to avoid this happening and turn select off button to close.

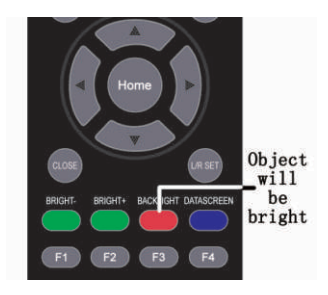

- **C.** Preset Position Operation
- Store camera settings-presets up to 200 presets can be set (Location, zoom, focus, and the background light) set and call 9 preset positions by remote controller. Through a user-defined protocol over 200 presets can be set
- 1. Recognize that the STANDBY led is not blinking. If the STANDBY indicator is flashing, press PAN-TILT RESET to restore.
- 2. Adjust the camera position, zoom, focus and the background light.
- 3. Press and hold the PRESET button, then press one of the position 1-9.

**• Use preset position Press any button of 1-9 position.**

**• Cancel preset position Press RESET, then press 1-9 simultaneously.**

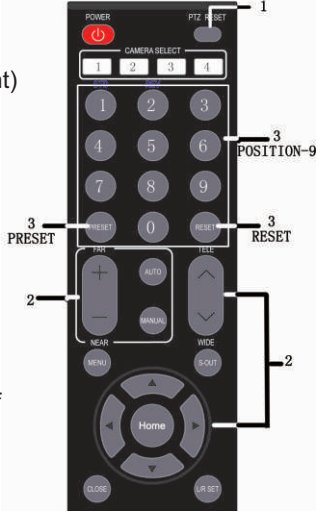

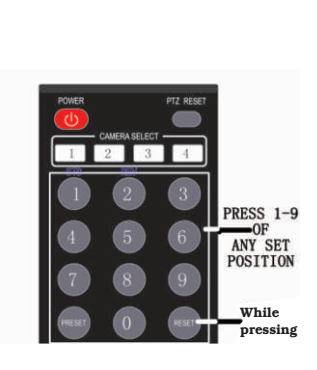

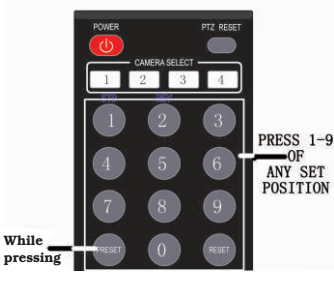

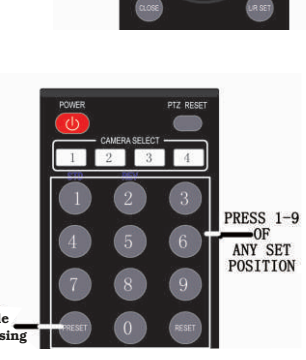

## **Bottom switch**

Normal or ceiling setting the remainder being reserve switch.

#### **Bottom switch**

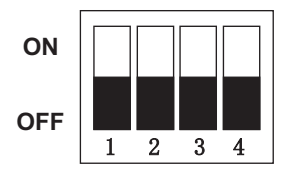

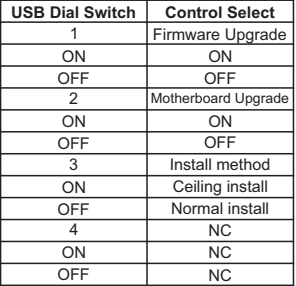

**Note:** The 1st & 2nd bottom switch is for upgrade, do not leave on during use.

#### **The Menu**

*Main Menu*

**COM SETTING PTZ SETTING PICTURE SETTING VIDEO FORMAT: 1080P30 VERSION FACTORY RESET SAVE AND EXIT** ———— Menu ——

#### *Communication sub menu*

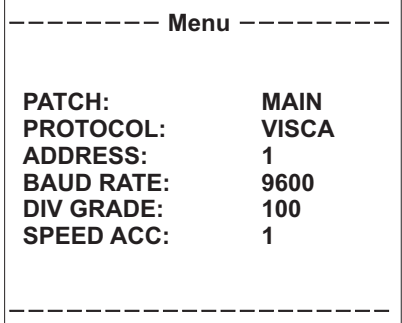

## **Main Menu:**

COM SETTING: enter the communication settings sub menu

PTZ SETTING: enter PTZ setting sub menu

PICTURE SETTING: enter image settings sub menu

VIDEO FORMAT: cannot be set, displays current resolution

VERSION: cannot be set, displays current software version

FACTORY RESET: restore factory defaults

SAVE AND EXIT: save and exit

#### **Communication sub menu:**

PATCH: cannot be set (only for binocular tracking)

PROTOCOL: set communication protocol, VISCA / PELCO-P / PELCO-D / VISCA2

ADRESS: set the camera address ID

BAUD RATE: set the communication baud rate, 2400/4800/9600/19200/38400 /115200

DIV GRADE: can set the speed range of PTZ movement (only valid for the serial port control speed), 1-24/1-64/1-100

SPEED ACC: PTZ motion acceleration can be set (only valid for serial port control speed), 1-10

**The Menu**

**PTZ sub menu**

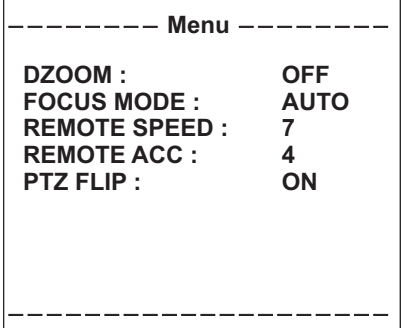

## **PTZ sub menu:**

DZOOM: electronic zoom, can be set to open / close

FOCUS MODE: Focus mode can be set, AUTO / MANUAL

REMOTE SPEED: can set the current movement speed of the gimbal (only valid for infrared remote control), 1 - 15

REMOTE ACC: PTZ motion acceleration can be set (only for infrared remote control),  $1 - 10$ 

PTZ FLIP: Set image flip, on/off

#### **Image sub menu**

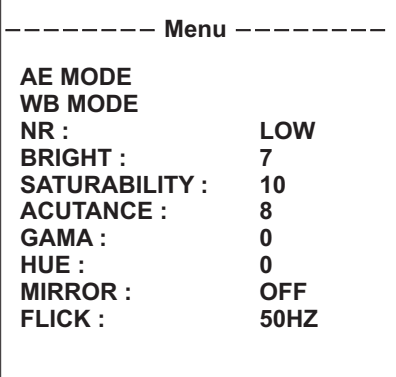

#### **Image sub menu:**

AE MODE: Exposure mode can be set

WB MODE: White balance mode can be set. AUTO / INDOOR / OUTDOOR / ONE PUSH / ATW / MANUAL

NR: Set the noise reduction value, OFF / LOW / MIDDLE / HIGH

BRIGHT: You can set the screen brightness value, you can set 1 - 15

SATURABILITY: can set the color saturation of the screen, can be set 1 - 14

ACUTANCE: You can set the screen sharpness, you can set 1 - 15

GAMA: Can set the screen gamma value, can be set 1 - 4

HUE: Cannot be set, can display the current tone value of the screen

MIRROR: Mirror effect can be set, on/off

FLICK: Can be set to anti-flicker, OFF/50HZ/60HZ

## **Connection mode**

Direct connection mode: Connect the camera directly to the computer with a network cable.

Network connection mode: Connect the camera to the Internet Network, and access the network through a router or switch. Users can log in to the device through the browser.

First open the computer network local connection properties window, select "Internet Protocol Version 4 (TCP / IPv4)" double click or click the property "Internet Protocol Version 4 (TCP / IPv4)", enter the properties window, click "Advanced" to enter advanced TCP / IP set the IP address and subnet mask in the IP address field. After the addition is complete, click OK to complete the IP network segment addition. Users can add corresponding network segments according to their modified camera IP address.

## **Network login**

#### WEB login:

Enter the device IP address in the browser address bar to default to 192.168.1.118, and press Enter to enter the web client login interface. Enter admin in the [User Name] field, enter admin in the [Password] field, and pass the verification to enter the background preview interface.

Language selection: Select the language icon in the upper right corner of the login interface, click to select the web interface language type.

## **Preview and pan/tilt**

#### Image preview:

After logging in successfully, enter the management interface. The default is to enter the video preview interface. On the left side of the preview interface, the image preview area, you can click to output the main stream, sub-stream and the display ratio of the screen output (16:9 & 4:3) and full-screen display function.

## PTZ control:

On the right side of the preview interface, the PTZ control area can specifically implement the following functions: The gimbal rotates upward, the gimbal rotates downward, the gimbal turns to the left, the gimbal rotates to the right, the gimbal restores the initial center position, the lens zooms out, the lens zooms in and the preset position number is set. Number 0 starts counting, which is preset position 1; saves the preset position currently set; deletes the corresponding preset position; calls the corresponding preset position.

## **Configuration**

Click "Settings" in the upper right corner to enter the software parameter configuration interface. There are mainly the following options: video configuration, network configuration, system configuration, etc.

## **Configuration**

## Video configuration - Video coding

- Encoding mode: Set the video compression format. The default primary/secondary stream compression format is H. 264/H. 265.
- Stream: Set different video output modes and use different streams. Contains primary and secondary streams. The primary stream is optional 1920\*1080, 1280\*720, and the secondary stream is optional 1280\*720, 1024\*576, 640\*360.

#### **Configuration**

- Rate (Kb/s): Set the video bit rate (the default stream is 4096Kb/s; the default stream is 2048Kb/s; 0-15360Kb/s is optional)
- Frame rate: set the video frame rate, the default frame rate is 30 frames
- Rate Control: Set the stream control mode, the primary/secondary stream default variable bit rate (CBR), support for selectable bit rate (VBR)
- I frame interval: set the key frame interval, the primary/secondary stream defaults to 30, 1-100 is optional.

#### Image parameter

The image parameter interface allows you to make the following adjustments to the image effects:

- Focus: You can set the focus mode, focus distance, digital zoom on and off
- Exposure: Set the exposure mode, shutter speed, anti-flickering, gain, aperture and brightness
- White balance: white balance mode, red and blue gain effect can be set
- Image: Set mirror, flip, back light compensation, gamma curve, wide dynamic and other functions
- Picture quality: can set the screen brightness, sharpness, contrast, saturation and other functions
- Noise reduction: can be set to enable 2D noise reduction, 3D noise reduction

## **Network Configuration**

#### Ethernet parameters

- DHCP: Set whether to enable automatic IP acquisition. Chosen by default
- IP address: Set the IP address. The default is 192.168.1.118, where IP is the address of the login web page.
- Subnet mask: Set the subnet mask (default is 255.255.255.0)
- Default gateway: Set the default gateway (default gateway is 192.168.1.1)
- HTTP port: set the HTTP port, the default is 80
- Web port: Set the web port, the default is 6087
- Main stream port: Set the main stream video acquisition port. the default is 554.
- Secondary stream port: Set the secondary stream video acquisition port. The default is 554.

## **System Configuration**

- Version upgrade: The page displays version information, which can only be read by the user and cannot be modified.
- File upgrade: Click the upgrade icon, in the pop-up window, select the upgrade file; click Upload upgrade, after the upgrade is successful, the device automatically restarts. Note: Ensure that the power and network of the device is properly connected during the upgrade process, otherwise the upgrade will fail.
- Restore factory: You can select "Simple Recovery" to reset the image parameters, select "Full Recovery" to reset and restart all parameters, and select "Restart" to restart the device directly.
- Account settings: You can modify the user name and password of the login management account. After modification, you need to restart and log in again.

**Technical Features:**

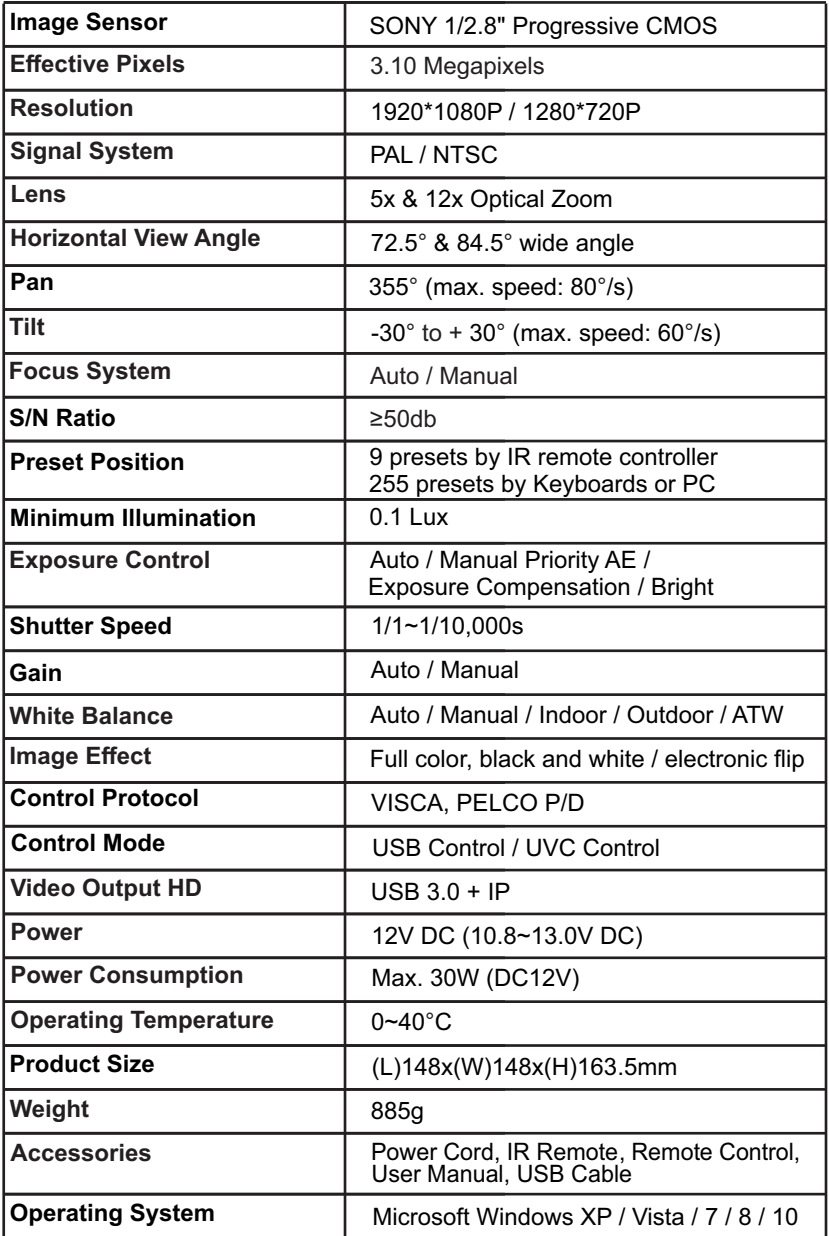